# **ENPAP**

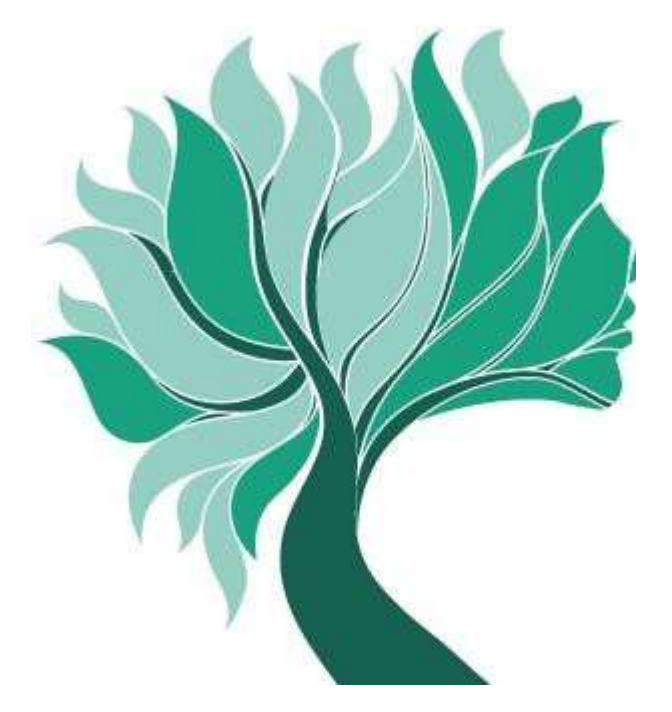

**Istruzioni per la compilazione della comunicazione del reddito professionale e per il pagamento dei contributi a saldo**

# **REDDITI ANNO 2018**

# **INDICE**

#### **INTRODUZIONE**

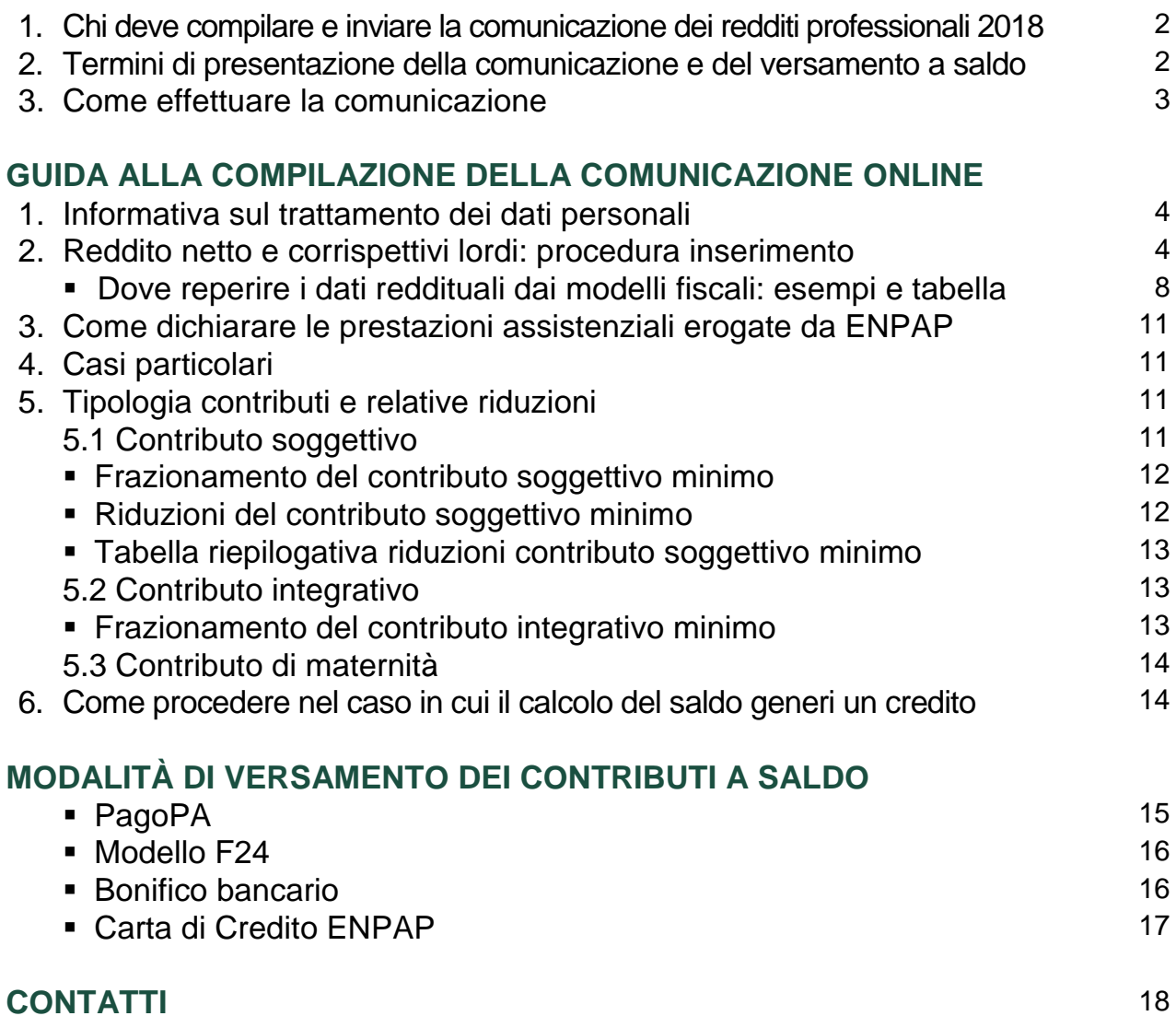

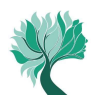

## **INTRODUZIONE**

**1. Chi deve compilare e inviare la comunicazione dei redditi professionali 2018**

La comunicazione telematica dei redditi professionali prodotti nell'anno 2018 deve essere effettuata da tutti gli Psicologi che hanno **incassato compensi** derivanti dall'attività libero professionale **entro il 31/12/2018**.

La comunicazione va compilata e inviata anche nel caso in cui il reddito professionale sia pari a zero o in perdita e anche se non è stata presentata la dichiarazione dei redditi ai fini fiscali.

**2. Termini di presentazione della comunicazione e del versamento a saldo**

La comunicazione dei redditi prodotti nell'anno 2018 deve essere compilata online e trasmessa entro il **1° ottobre 2019**; la stessa scadenza è valida anche per il versamento degli eventuali contributi dovuti a saldo.

Presentare la comunicazione reddituale entro il termine del 1° ottobre 2019 anche se:

- non sono dovuti contributi a saldo;
- si opta per il versamento dei contributi successivamente alla scadenza.

La comunicazione annuale dei redditi professionali effettivamente prodotti, così come dichiarati ai fini fiscali, va sempre e comunque inoltrata, anche se è stato effettuato il calcolo dell'acconto 2018 con il "metodo previsionale".

Nel caso in cui la **presentazione della comunicazione reddituale** avvenga **oltre il termine del 1° ottobre 2019** verranno applicate le seguenti **sanzioni**:

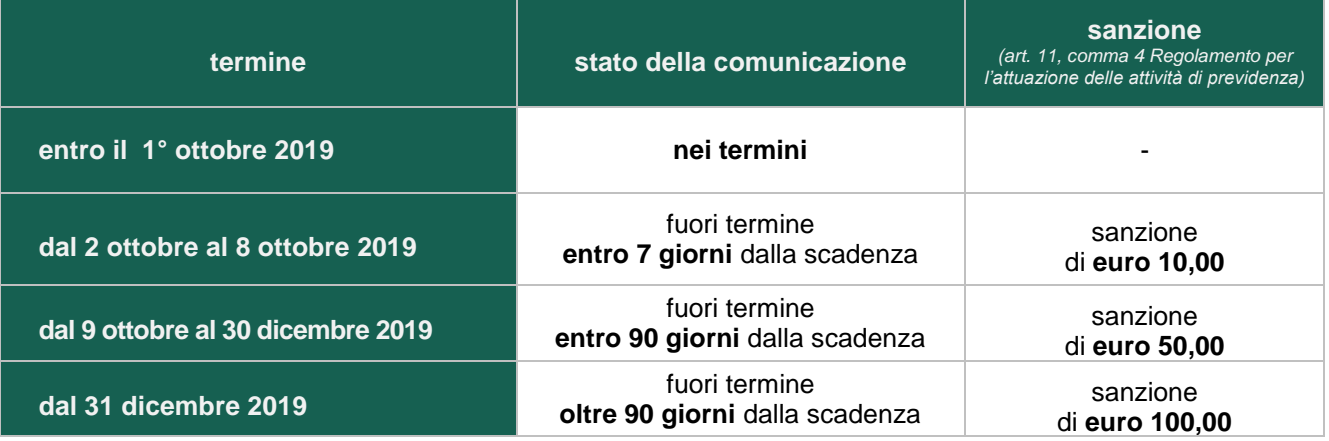

La sanzione per l'omesso o il tardivo invio della comunicazione annuale si applica anche nel caso in cui sia stato regolarmente effettuato, entro il termine stabilito, il relativo versamento a saldo. Per il versamento della suddetta sanzione consultare le istruzioni dedicate al pagamento di contributi, interessi e sanzioni oltre la scadenza del 1° ottobre 2019.

In caso di decesso dell'iscritto nel periodo 1° agosto - 30 novembre 2019, la comunicazione dei redditi 2018 deve essere presentata dagli eredi entro il 30 settembre 2020.

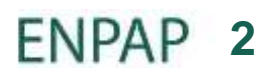

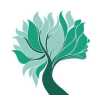

#### **3. Come effettuare la comunicazione**

La comunicazione deve essere compilata **esclusivamente online** accedendo all'Area Riservata del sito ENPAP. L'Ente non acquisirà comunicazioni reddituali inviate con modalità diverse da quella telematica.

Per accedere sono necessari il codice fiscale (o la matricola) e la password.

Se non si è in possesso della password è possibile richiederne una nuova attraverso l'apposita [procedura](http://areariservata.enpap.it/recupera-password/) (https://areariservata.enpap.it/recupera-password/) presente sul sito.

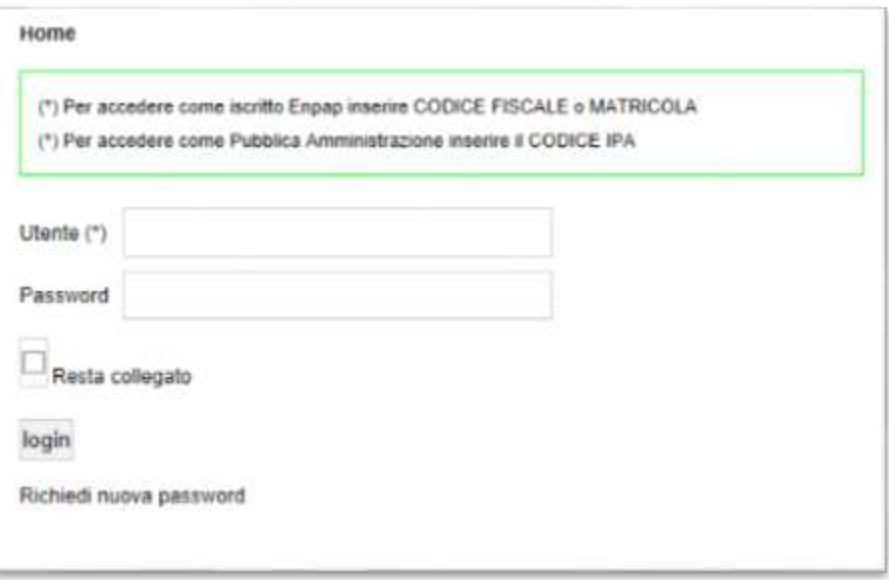

Una volta effettuato l'accesso all'Area Riservata selezionare, dalla sezione ADEMPIMENTI, la voce "Comunicazioni reddituali e saldo".

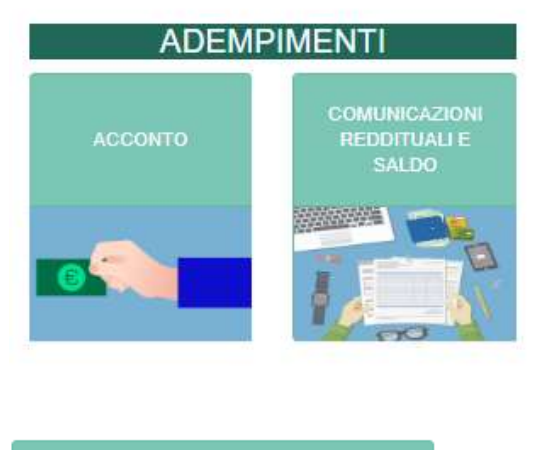

A seguire, cliccare su **presents** and over comunicazione reddituale presente a fondo pagina.

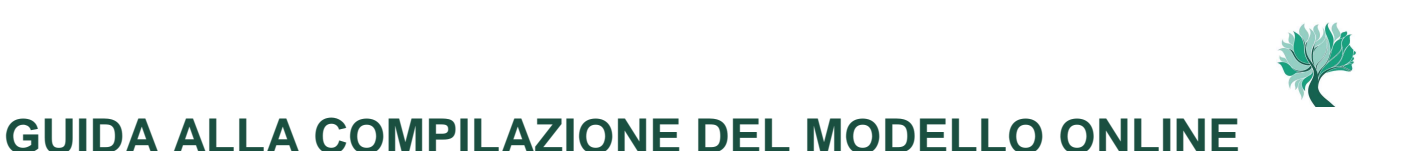

### **1. Informativa sul trattamento dei dati personali**

Prima di procedere con l'inserimento dei dati reddituali è necessario prendere visione dell'informativa sul trattamento dei dati personali e cliccare, quindi, sul tasto "Ho preso visione dell'informativa".

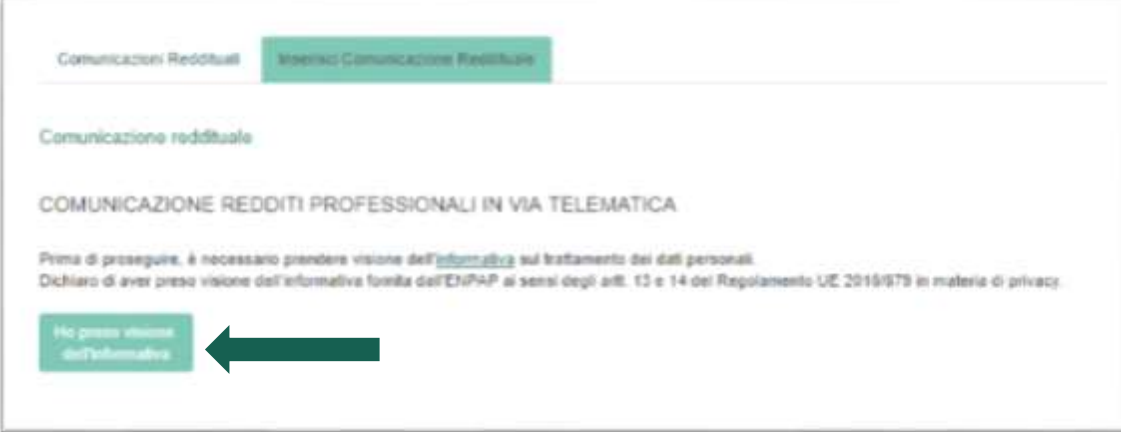

**2. Reddito netto e corrispettivi lordi: procedura inserimento**

Prima di tutto, selezionare l'anno di riferimento, ossia 2018. Quindi proseguire con l'inserimento dei dati relativi al reddito netto professionale di lavoro autonomo e dei corrispettivi lordi (questi ultimi non necessariamente coincidenti con il Volume d'affari IVA) prodotti nel periodo di imposta 2018. I dati sono reperibili all'interno dei modelli fiscali (Modello Redditi PF 2019, Modello Redditi SP 2019, 730 2019, CU 2019), così come indicato nella "sintesi dei modelli fiscali" (pagina 8) o nella "tabella riferimenti fiscali" (pagina 10).

Nel caso in cui nell'anno 2018 si sia svolta attività libero professionale, oltre che con partita IVA, anche in altre forme (ad esempio collaborazione coordinata e continuativa, attività occasionale), va indicata la **somma dei redditi** delle diverse attività svolte.

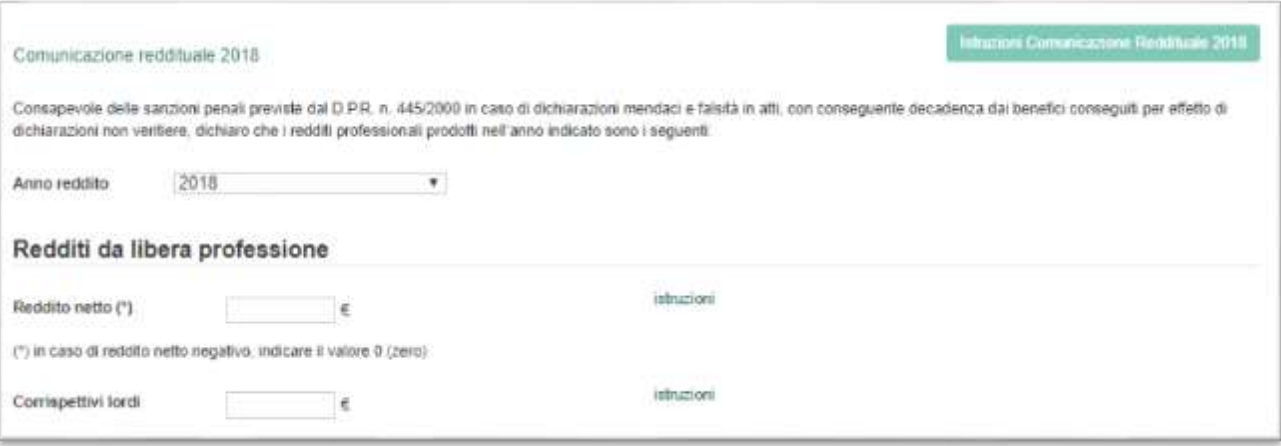

Se gli importi di reddito netto e corrispettivi lordi coincidono con quelli dell'anno precedente, comparirà un *allert*. Selezionare la voce "confermare" per continuare.

 $Confermare:$ è stato inserito lo stesso reddito da libera professione dello scorso anno

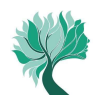

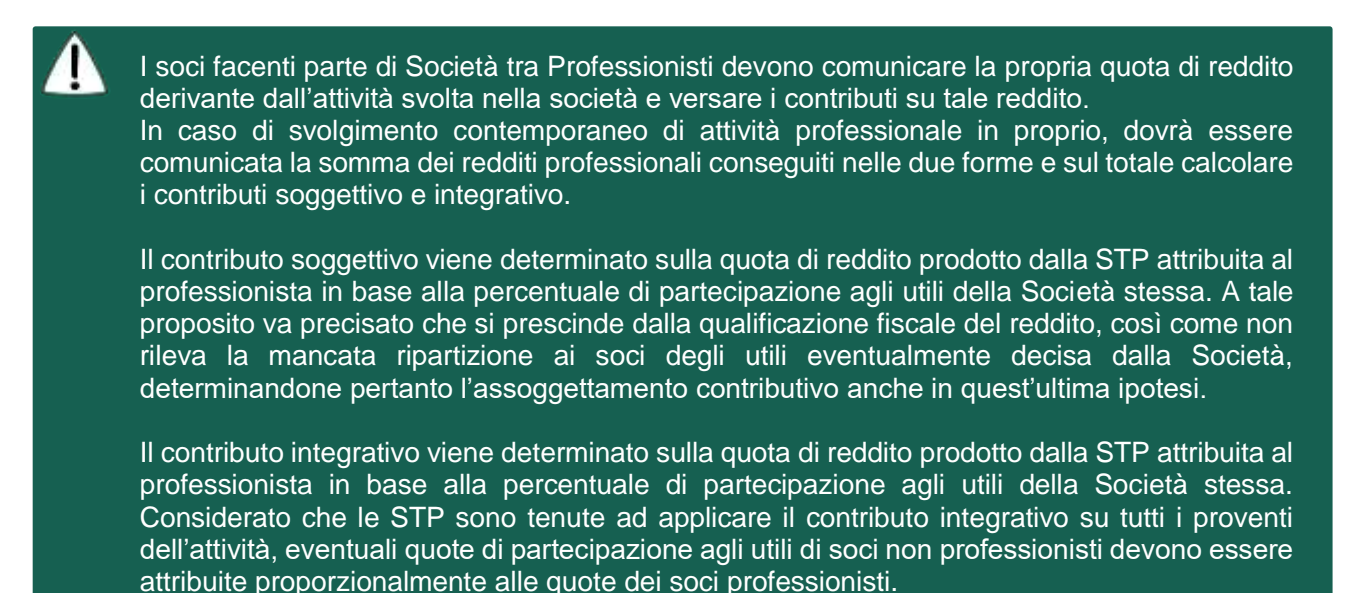

Prima di proseguire con la scelta dell'aliquota contributiva e il calcolo dei contributi, viene richiesto di inserire alcune **informazioni di carattere statistico** finalizzate alla **valutazione e al miglioramento delle prestazioni e dei servizi erogati dall'Ente**. Compilando i campi si fornisce all'Ente il consenso di trattare i dati a fini statistici.

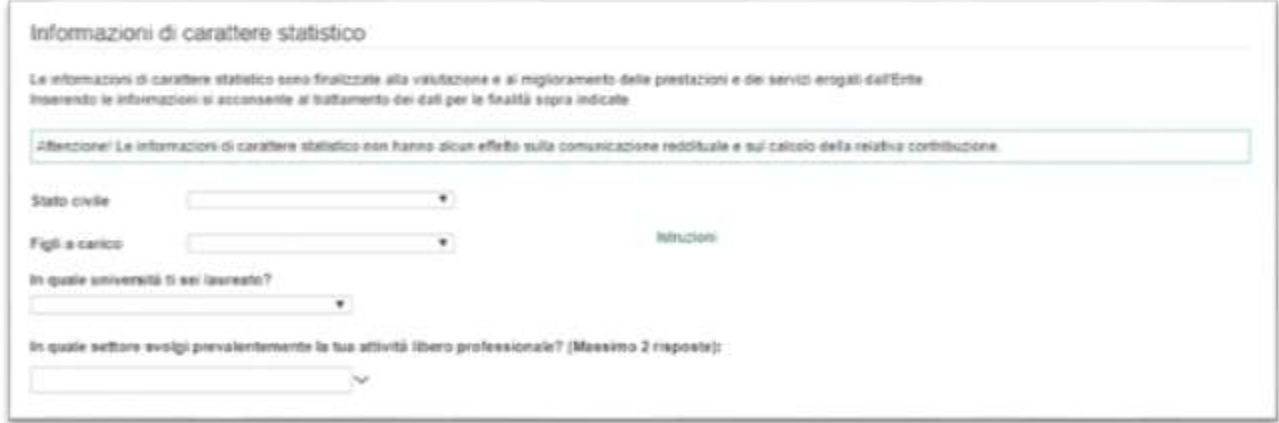

Le informazioni inserite non hanno alcun effetto sulla comunicazione reddituale e sul calcolo dei contributi eventualmente dovuti a saldo.

Per proseguire nella compilazione della comunicazione cliccare suAvanti »

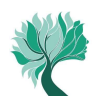

A questo punto è necessario scegliere la percentuale di contribuzione sul reddito netto che si intende versare (vedere specifiche istruzioni a pagina 11) e quindi richiedere le eventuali riduzioni del contributo a cui si ha diritto (vedere specifiche istruzioni a pagina 12).

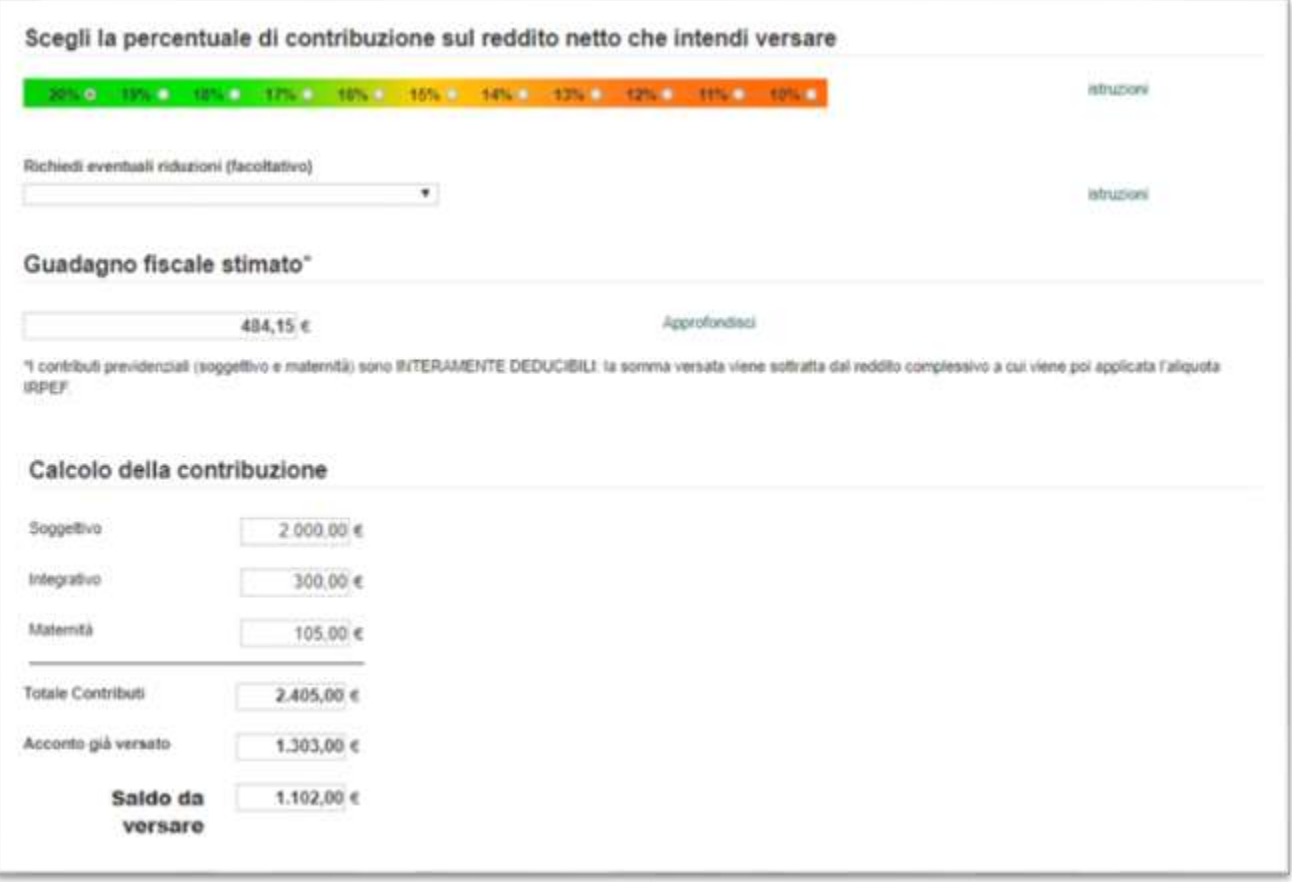

A seconda della percentuale di contribuzione selezionata, è possibile verificare la stima del "guadagno fiscale" che si ottiene versando i contributi previdenziali. Il contributo soggettivo e il contributo di maternità sono interamente deducibili: la somma versata viene sottratta dal reddito complessivo a cui viene poi applicata l'aliquota IRPEF vigente.

Premere Avanti » per visualizzare il calcolo dei contributi totali.

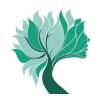

#### Calcolo dei contributi totali

 $\blacktriangle$ 

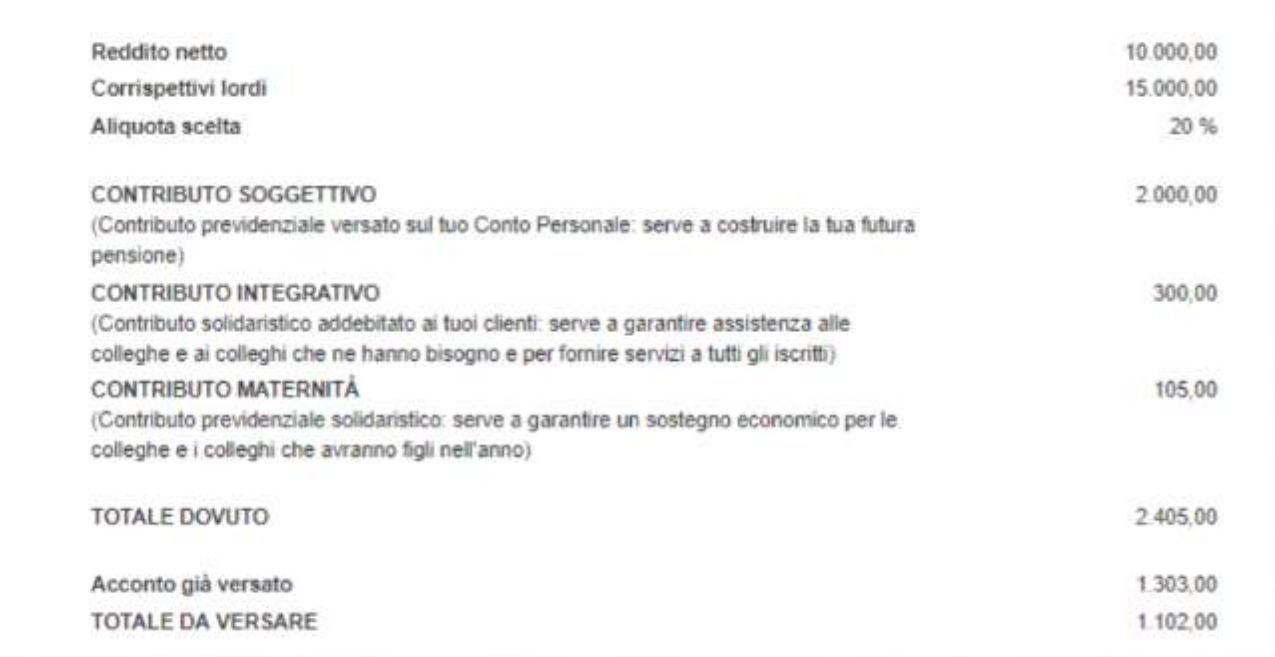

#### Per trasmettere la comunicazione reddituale, cliccare su

Conferma e Invia

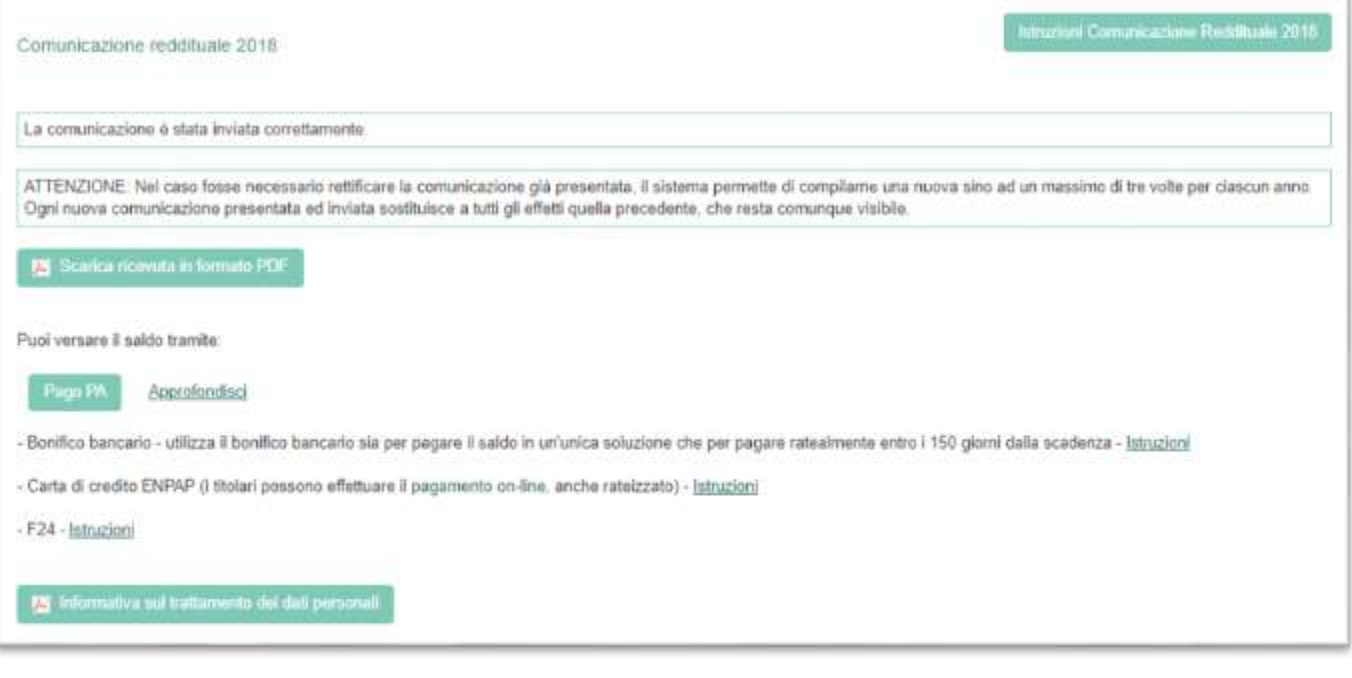

In caso di errore è possibile effettuare fino a due rettifiche della comunicazione reddituale seguendo le istruzioni sopra riportate. Ogni nuova comunicazione presentata e inviata va a sostituire a tutti gli effetti quella precedente che resta in ogni caso visibile.

### **ENPAP 7**

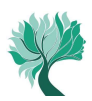

#### Esempi relativi ai modelli fiscali dai quali **reperire i dati reddituali** da inserire nella **comunicazione ENPAP** (in base al tipo di attività svolta)

**Considerare ogni altro reddito derivante da attività libero professionale di Psicologo a prescindere dal rigo e dal modello fiscale nel quale è riportato. In caso di svolgimento di attività in più forme, indicare nel reddito netto e nei corrispettivi lordi la somma dei valori.**

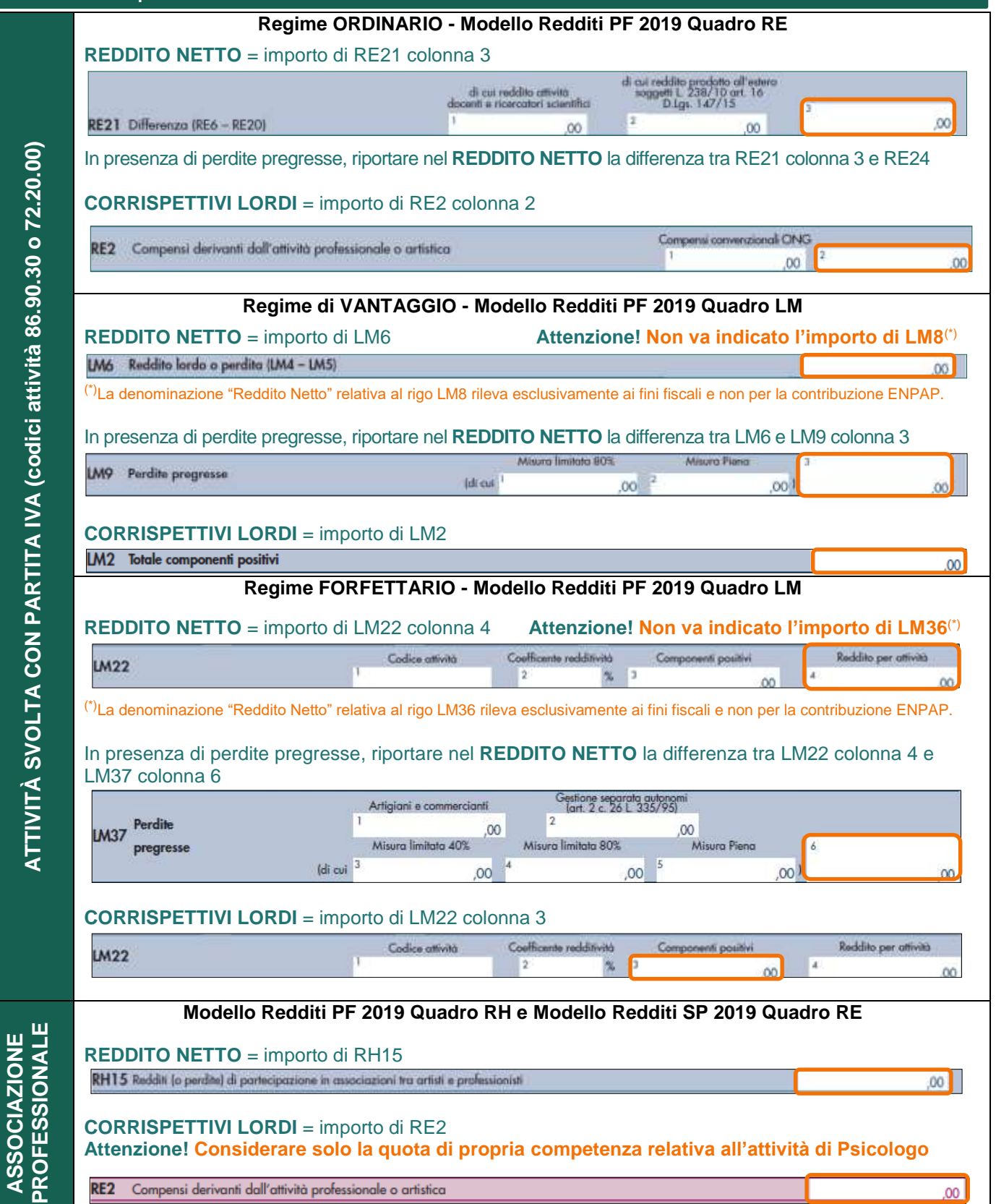

4

**ASSOCIAZIONE** 

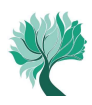

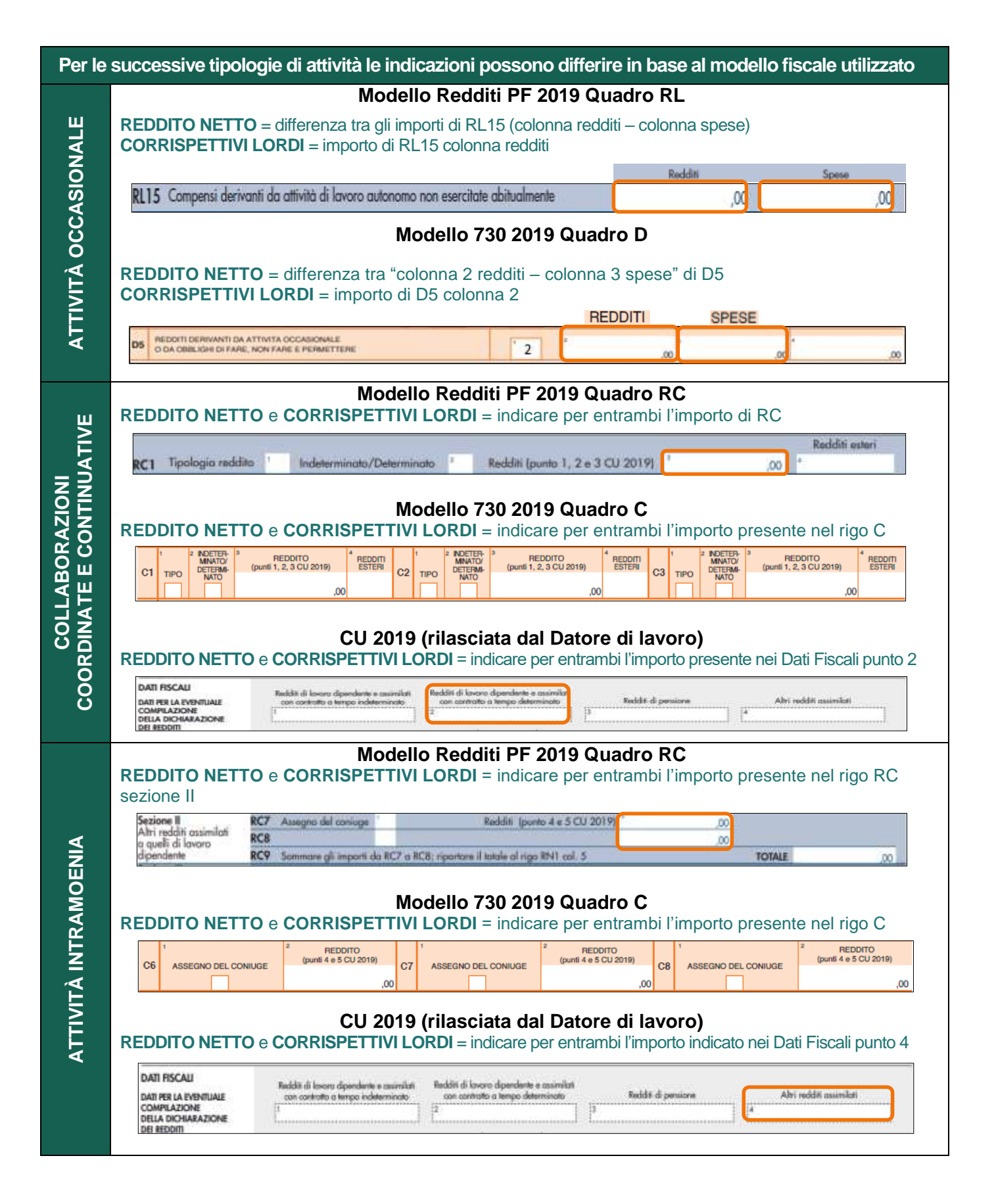

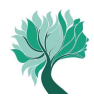

#### **RIFERIMENTI MODELLI FISCALI Tabella riepilogativa Reddito netto e Corrispettivi lordi**

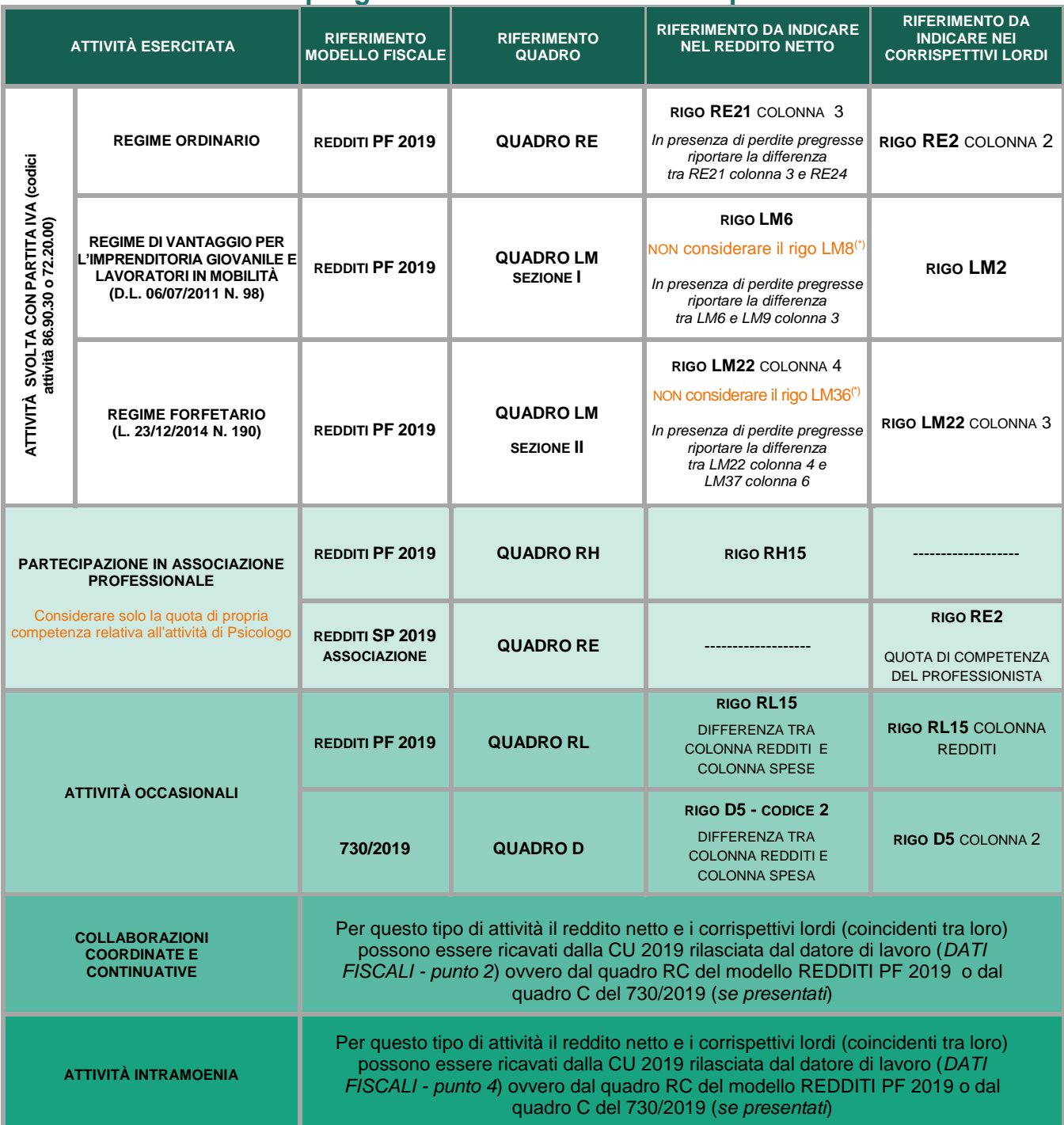

(\*) La denominazione "Reddito Netto" relativa ai righi LM8 e LM36 rileva esclusivamente ai fini fiscali e non per la contribuzione ENPAP.

 Il reddito netto e i corrispettivi lordi vanno sempre indicati nelle apposite caselle anche se i relativi importi coincidono tra loro (ad esempio nel caso di svolgimento esclusivo di collaborazioni coordinate e continuative o di attività intramoenia).

- Nel caso in cui non vi sia stata attività libero professionale nell'anno 2018, indicare "0" (zero) nelle caselle del reddito netto e dei corrispettivi lordi.
- Le ritenute d'acconto applicate al professionista, in quanto semplice anticipazione dell'IRPEF da liquidare, non rappresentano un costo ai fini fiscali e, dunque, non vanno detratte dal reddito netto professionale e dai corrispettivi lordi.

![](_page_10_Picture_0.jpeg)

#### **3. Come dichiarare le prestazioni assistenziali erogate da ENPAP**

Le prestazioni assistenziali erogate dall'Ente (indennità di maternità, indennità di malattia e infortunio, contributo di genitorialità, assistenza stato di bisogno) in quanto sostitutive del reddito professionale (art. 6 D.P.R. 917/86) **costituiscono base di calcolo per i contributi previdenziali dovuti all'ENPAP** (al lordo delle ritenute IRPEF) relativamente all'anno in cui le stesse vengono percepite (CU 2019 presente in Area Riservata).

L'**ammontare lordo** di tali prestazioni deve essere incluso **esclusivamente nel reddito netto** da dichiarare e di conseguenza non incluso nei corrispettivi lordi.

#### **4. Casi particolari**

Nei corrispettivi lordi non vanno inclusi gli importi relativi a:

- **fatture emesse da un iscritto nei confronti di un altro iscritto all'Ente** nell'ambito di incarichi professionali volti al conseguimento di un risultato unitario, purché il contributo integrativo sia stato applicato sull'intero corrispettivo dell'incarico unitario;
- **importo per adeguamento ai parametri o agli studi di settore**.

Nei casi indicati nei punti 3. e 4. gli importi percepiti non vanno inclusi nei corrispettivi lordi. Il sistema genera la segnalazione "**attenzione: i corrispettivi sono inferiori al reddito netto, verificare le istruzioni**". Se la propria situazione rientra in uno di questi casi, proseguire normalmente nella compilazione della comunicazione reddituale.

#### **5. Tipologia contributi e relative riduzioni**

I contributi da versare sono: soggettivo, integrativo e maternità. La procedura telematica calcola e determina in automatico l'ammontare dei contributi dovuti per l'anno 2018.

#### **5.1 Contributo soggettivo**

È possibile optare per un'**aliquota** che varia **dal 20% al 10%** con decrementi in unità di punto percentuale (20%, 19%, 18%, ecc.) con un'aliquota minima del 10% del reddito netto.

Gli Iscritti titolari di pensione erogata dall'ENPAP, il cui pagamento sia avvenuto per la prima volta nell'anno 2018 o in anni precedenti, possono optare per l'aliquota del 5% del reddito netto, fermo restando il relativo contributo minimo.

Il **contributo soggettivo minimo** è pari a **euro 780,00**. Nel caso in cui il calcolo del contributo risulti inferiore a tale importo minimo si dovrà comunque versare l'importo di euro 780,00, (fatta eccezione per coloro che hanno diritto alle diverse riduzioni del contributo soggettivo minimo riportate successivamente, per i quali il suddetto importo minimo è riparametrato in base alle diverse condizioni. Vedere tabella riepilogativa a pagina 13).

![](_page_11_Picture_0.jpeg)

#### **Frazionamento del contributo soggettivo minimo**

Per gli iscritti che hanno iniziato o cessato l'attività libero professionale nel corso dell'anno **2018** è previsto **il frazionamento** del contributo soggettivo minimo.

In questo caso si versano unicamente i dodicesimi del contributo pari ai periodi di 30 giorni in cui si è stati iscritti all'Ente (si considerano periodi di trenta giorni le frazioni di tempo superiori a quindici giorni).

#### **Riduzioni del contributo soggettivo minimo**

Coloro che rientrano in uno dei seguenti casi sono tenuti al versamento del 10% del reddito netto o, a scelta, della maggiore percentuale (vedi punto 3.1), tenendo presente che è comunque dovuto almeno il contributo soggettivo minimo ridotto, fino a:

- A)**euro 390,00** (50% del contributo minimo) per coloro i quali:
- A.1 hanno svolto nel corso dell'anno 2018 attività di **lavoro dipendente anche se parttime** con attività libero professionale.

Per i redditi fiscalmente assimilati a quelli di lavoro dipendente (esempio collaborazioni coordinate e continuative) non è consentita tale riduzione;

- A.2 sono **ultra cinquantasettenni pensionati di altro Ente di previdenza obbligatoria**;
- A.3 si sono trovati per **almeno sei mesi nel** corso dell'anno 2018 in condizione d'**inattività professionale per inabilità dovuta a malattia o a maternità "a rischio".** In questo caso è necessario inviare certificato medico, **senza indicare la patologia**; il certificato può essere rilasciato dalla ASL competente oppure da un medico convenzionato e deve espressamente indicare che "*per almeno 6 mesi vi è stata inattività professionale dovuta a inabilità*";
- A.4 sono **titolari di pensione erogata dall'ENPAP, il cui pagamento sia avvenuto per la prima volta nell'anno 2018 o in anni precedenti**;
- B)**euro 260,00** (un terzo del contributo soggettivo minimo) per coloro che sono stati iscritti all'ENPAP a partire dall'anno 2016 (o in anni successivi) e sono nati a partire dal 01/01/1983.
- C)**euro 156,00** (un quinto del contributo soggettivo minimo) per coloro che nel corso dell'anno 2018 hanno conseguito un reddito netto professionale inferiore a euro 1.560,00.

Tutte le richieste di riduzione sono opzioni annue non tacitamente rinnovabili. La fruizione delle riduzioni è facoltativa e per averne diritto è obbligatorio selezionare la tipologia di riduzione di cui si intende beneficiare e, per la sola riduzione di cui al punto A.3, inviare tramite email la documentazione indicata. La riduzione del contributo soggettivo minimo eventualmente fruita per il calcolo dei contributi dovuti per l'acconto 2018 secondo il "metodo previsionale", deve essere espressamente richiesta in sede di presentazione della comunicazione annuale o, ove ricorrano le condizioni, potrà essere richiesta una riduzione differente.

![](_page_12_Picture_0.jpeg)

#### **TABELLA RIEPILOGATIVA RIDUZIONI DEL CONTRIBUTO SOGGETTIVO MINIMO**

![](_page_12_Picture_282.jpeg)

(\*) *10% è l'aliquota minima; l'Iscritto può optare per un incremento dell'aliquota in unità di punto percentuale (11%, 12%, 13% ecc.) fino all'aliquota massima del 20%*

(\*\*)*Per l´anno 2018 l´importo del massimale è pari a euro 101.427,00 e, pertanto, oltre tale massimale non sono dovuti i contributi sulla parte di reddito eccedente (esempio: se si è percepito un reddito di euro 110.000,00 il calcolo del contributo soggettivo va fatto unicamente su 101.427,00)*

#### **5.2 Contributo integrativo**

Il contributo integrativo **è pari al 2% dei corrispettivi lordi**. I corrispettivi lordi non necessariamente sono coincidenti con il volume d'affari ai fini IVA.

Il **contributo integrativo minimo** è pari a **euro 60,00**. Nel caso in cui il calcolo del contributo risulti inferiore a tale importo minimo si dovrà comunque versare l'importo di euro 60,00.

#### **TABELLA RIEPILOGATIVA DEL CONTRIBUTO INTEGRATIVO MINIMO**

![](_page_12_Picture_283.jpeg)

#### **Frazionamento del contributo integrativo minimo**

Per gli iscritti che hanno iniziato o cessato l'attività libero professionale nel corso dell'anno **2018** è previsto **il frazionamento** del contributo integrativo minimo. In questo caso si versano unicamente i dodicesimi del contributo minimo pari ai periodi di 30 giorni in cui si è stati iscritti all'ente (si considerano periodi di trenta giorni le frazioni di tempo superiori a quindici giorni).

![](_page_12_Picture_12.jpeg)

Se il frazionamento determina un contributo inferiore al 2% del reddito lordo bisogna comunque versare almeno il 2% del reddito medesimo.

![](_page_13_Picture_0.jpeg)

#### **5.3 Contributo di maternità**

Il **contributo** è **fisso** e annualmente stabilito. Per l'anno **2018** per la copertura del fondo destinato ai trattamenti di maternità è stato definito un importo a pari a **euro 105,00**.

#### **6. Come procedere nel caso in cui il calcolo del saldo generi un credito**

Se dalla determinazione del saldo deriva un credito in favore dell'iscritto (il credito si può generare quando l'acconto versato supera l'importo del totale dovuto a saldo), è possibile richiedere attraverso l'Area Riservata:

- il trasferimento del credito su altre annualità di contribuzione;
- il rimborso dei contributi versati in eccedenza.

Per chiedere il trasferimento e/o il rimborso dell'eccedenza, accedere all'Area Riservata, selezionare la voce "Conto Personale" e andare a fondo pagina. Cliccare quindi su ["Richiesta restituzione o trasferimento](http://sapestaging/posizione-contributiva/restituzione-eccedenze/) importi versati in eccedenza" e compilare il modulo.

![](_page_13_Picture_81.jpeg)

![](_page_14_Picture_0.jpeg)

## **MODALITÀ DI VERSAMENTO DEI CONTRIBUTI A SALDO**

#### **PagoPA**

Si tratta di un sistema sicuro e semplice per effettuare pagamenti in favore delle Amministrazioni aderenti. Il versamento del saldo può essere effettuato attraverso l'Area Riservata del sito ENPAP.

Per accedere al pagamento con questa modalità cliccare su "PagoPA"

![](_page_14_Picture_5.jpeg)

A questo punto si dovrà scegliere il mezzo di pagamento tra:

- **PAGA ONLINE**, in questo caso si procederà con il pagamento a ENPAP dell'intero importo dovuto per il saldo redditi 2018 utilizzando uno degli strumenti di pagamento previsti<sup>1</sup>;
- **PAGA PIÙ TARDI**, in questo caso il sistema genererà un avviso di pagamento, in formato pdf, che dovrà essere pagato entro la data di scadenza indicata presso gli intermediari autorizzati<sup>2</sup>.

![](_page_14_Picture_9.jpeg)

![](_page_14_Picture_10.jpeg)

<sup>1</sup> Carta di credito (con un limite di euro 1.499,99), o bonifico

- 2 Intermediari autorizzati:
	- agenzie della propria banca
	- home banking (procedure CBILL o PagoPA)
	- sportelli ATM della propria banca (se abilitati)

#### - punti vendita di SISAL (in contanti fino a euro 999,99), Lottomatica e Banca 5

### **ENPAP 15**

#### **Modello F24**

![](_page_15_Picture_1.jpeg)

Il versamento del saldo (nonché di eventuali interessi e sanzioni) può essere effettuato con il modello F24, tramite banca, ufficio postale o dal proprio conto corrente online, compilando i campi di seguito indicati della Sezione Altri Enti Previdenziali e Assicurativi del modello F24:

![](_page_15_Figure_3.jpeg)

L'utilizzo del modello F24 è inoltre conveniente se si vanta un credito nei confronti del Fisco. In questo caso si potrà utilizzare tale credito in compensazione di quanto dovuto all'ENPAP.

#### **Bonifico bancario**

Per effettuare il versamento dei contributi dovuti a saldo tramite bonifico bancario rivolgersi alla propria banca/ufficio postale o utilizzando il proprio conto corrente online come da indicazioni di seguito riportate:

![](_page_15_Picture_119.jpeg)

![](_page_16_Picture_0.jpeg)

#### **Carta di Credito ENPAP (circuito Nexi/VISA e Banca Popolare di Sondrio)**

L'Iscritto già possessore di Carta di Credito ENPAP, può effettuare il versamento direttamente online attraverso l'Area Riservata. La Carta di Credito ENPAP consente di effettuare i versamenti e avere l'addebito dell'importo sul proprio conto bancario il mese successivo.

Selezionare CARTA ENPAP E ALTRI SERVIZI BANCARI dall'elenco dei SERVIZI PER TE.

![](_page_16_Picture_4.jpeg)

Successivamente selezionare PAGAMENTI CON CARTA DI CREDITO ENPAP, inserire l'importo da versare, selezionare la causale "Saldo 2018" e seguire la procedura

![](_page_16_Picture_41.jpeg)

![](_page_17_Picture_0.jpeg)

## **CONTATTI**

![](_page_17_Picture_2.jpeg)

![](_page_17_Figure_3.jpeg)

![](_page_17_Picture_4.jpeg)

Il numero verde è gratuito ed è raggiungibile da tutte le numerazioni nazionali di rete fissa Per le chiamate da rete mobile o dall'estero contattare il numero **069453261**

Il Servizio è attivo dal lunedì al venerdì dalle ore 9.00 alle ore 13.00 e dalle ore 14:30 alle ore 16:30.